# **How to put YouTube videos into Windows Movie Maker?**

The following guide will show you how to download YouTube videos for Windows Movie Maker, convert YouTube videos (FLV) to WMV/AVI format for Windows Movie Maker and put YouTube videos into Windows Movie Maker. It is divided into three parts:

## **Part 1. How to download videos from YouTube?**

In order to download YouTube videos, you need a third party program to help you. I'd suggest using Clone2Go Free YouTube Downloader.

## **http://www.clone2go.com/products/youtube.php**

Let's take a look at how it performs:

Download the latest version of Free YouTube Downloader and install it. Launch the program.

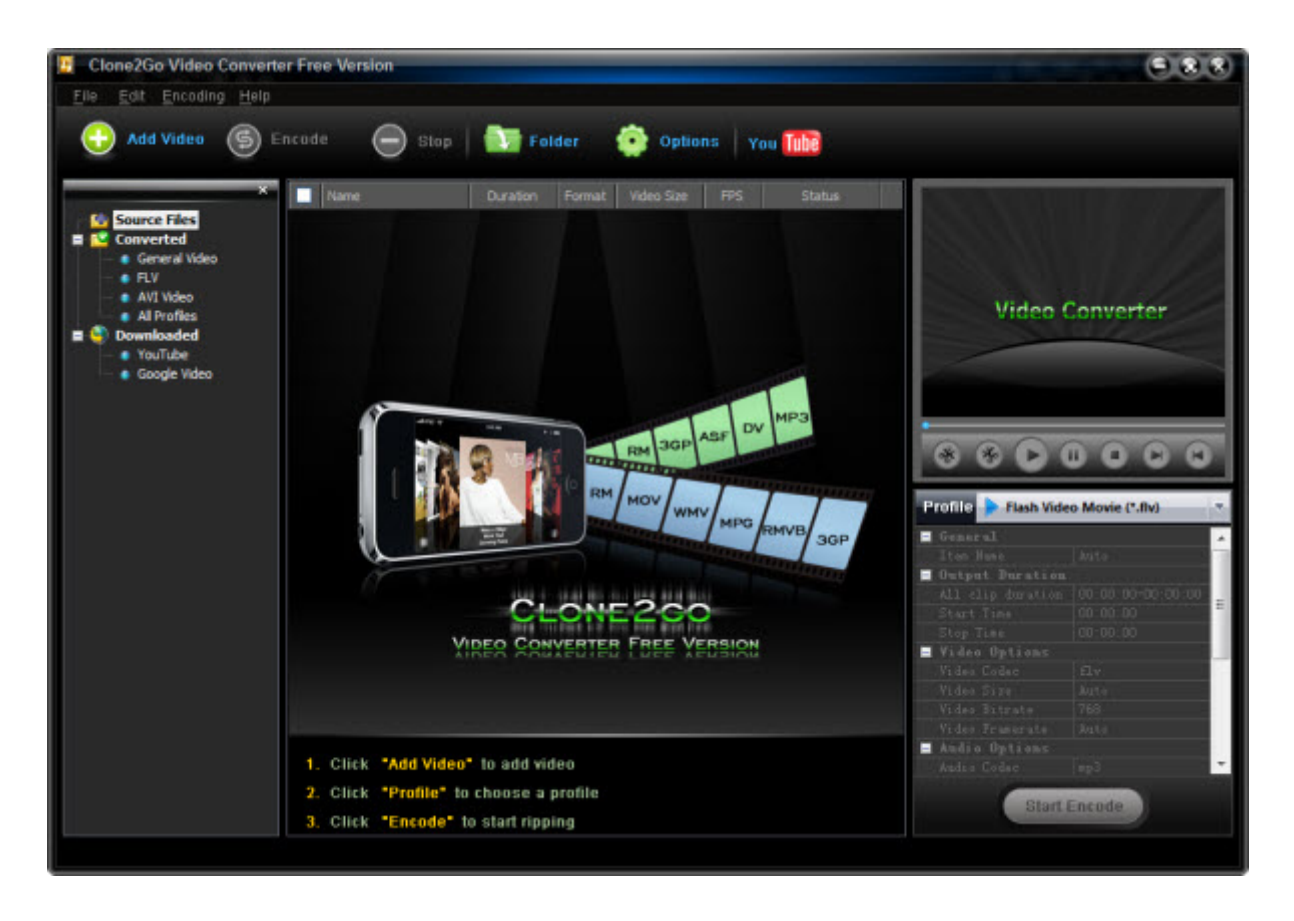

Visit youtube.com and open the YouTube videos you are going to download. Copy the URL of each video. You can get the URL of the video from the address bar of your browser.

Click the "YouTube" button in the main interface of Video Converter Free. In the pop up dialog of "Import Video from Internet", paste the URL of the YouTube video you copied just now.

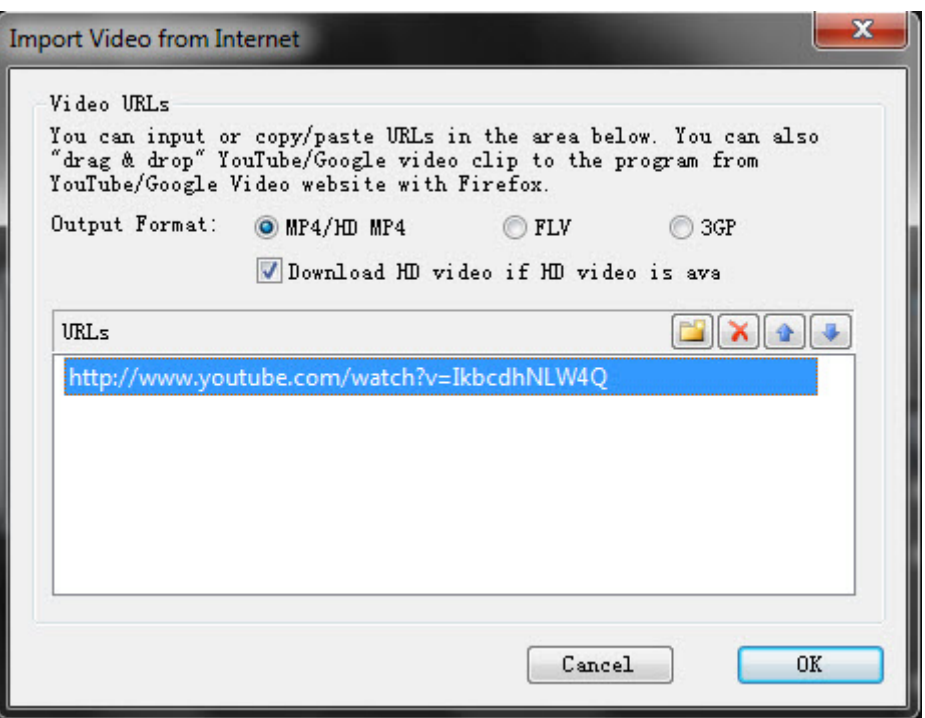

There will be a list of the added YouTube videos.

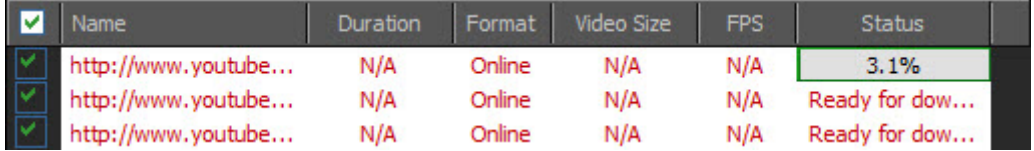

Double click the YouTube videos one by one to get the downloading process started. The downloading status is clearly shown on the list. After the status of all of them indicates "Completed", you can get the downloaded videos (in mp4, flv or 3gp format) by clicking the "Folder" button in the interface of the program.

#### **Part 2. How to convert YouTube videos to AVI/WMV for Windows Movie Maker?**

In order to put them onto Windows Movie Maker, you still need to convert the videos to AVI/WMV format. I always use Clone2Go Video Converter Professional *http://www.clone2go.com/products/videoconverter.php* to convert between common video formats including AVI and WMV. Apart from a video converter, this piece of software can also be used to download videos from YouTube. So, back to Part 1, if the size of the video you are going to download from YouTube is larger than 40 MB or if you failed to get a high Internet connection, you can just give this video converter a shot.

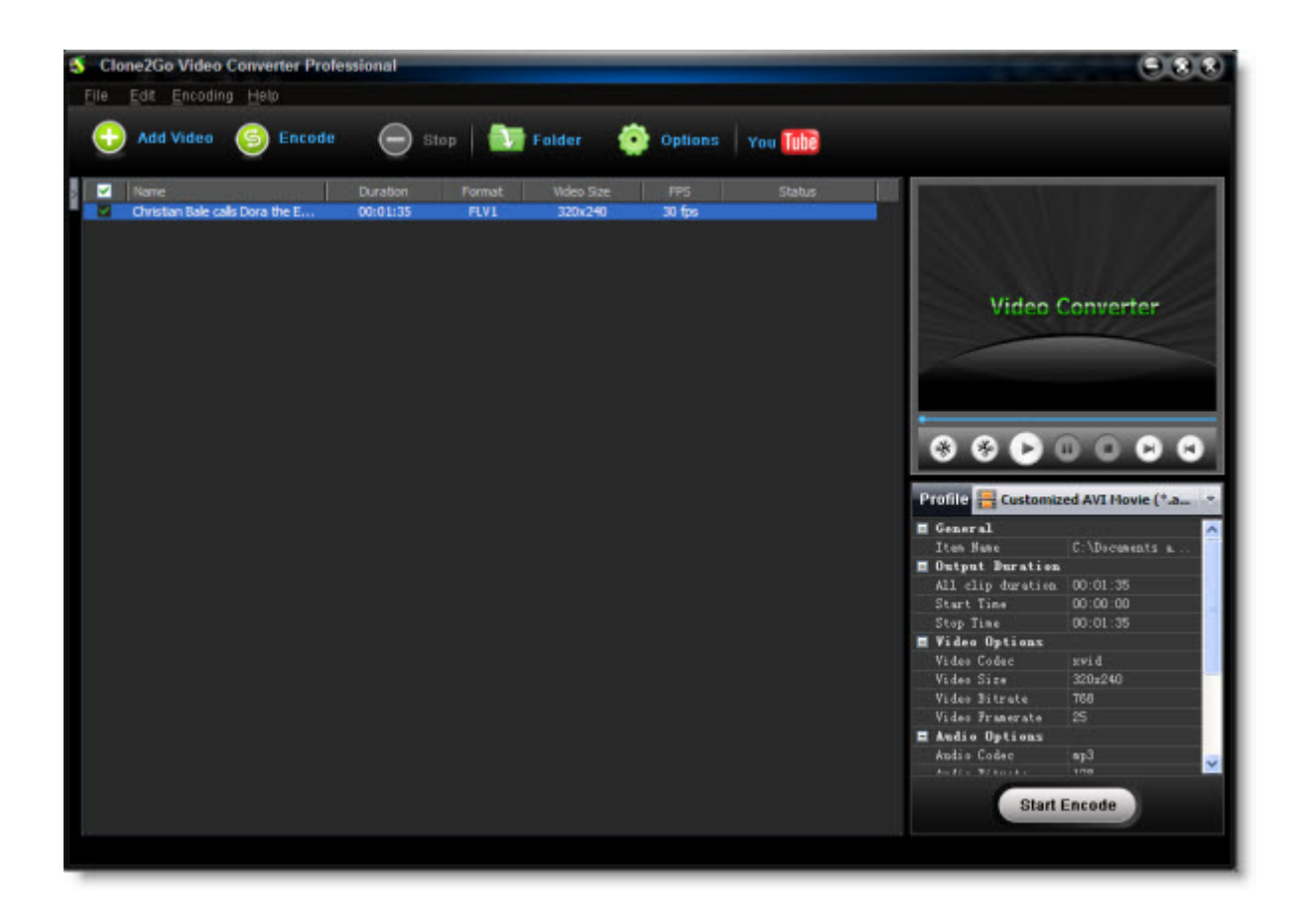

There is the step by step user guide for Clone2Go Video Converter: How to convert between video formats including AVI, WMV, FLV, MPG, 3GP, MKV, etc.

Note: Windows Movie Maker needs external codec to decode mp4, xvid and mpeg2 video. To skip this trouble, please select "Customized AVI Movie(\*.avi)" profile and adjust "video codec" to "msmpeg4v2", "video size" to "Original" to get AVI video accepted by Windows Movie Maker.

### **Part 3. How to put YouTube videos to Windows Movie Maker?**

After you get the output video clip downloaded and converted from YouTube, now you can begin to put it into your Windows Movie Maker.

Click on "File". Then click on "Import into collections". A window will appear. In the window, navigate to the video clip you downloaded and converted from YouTube just now. Then double click on the file. You'll see the icon for the file in your Windows Movie Maker "Collections".

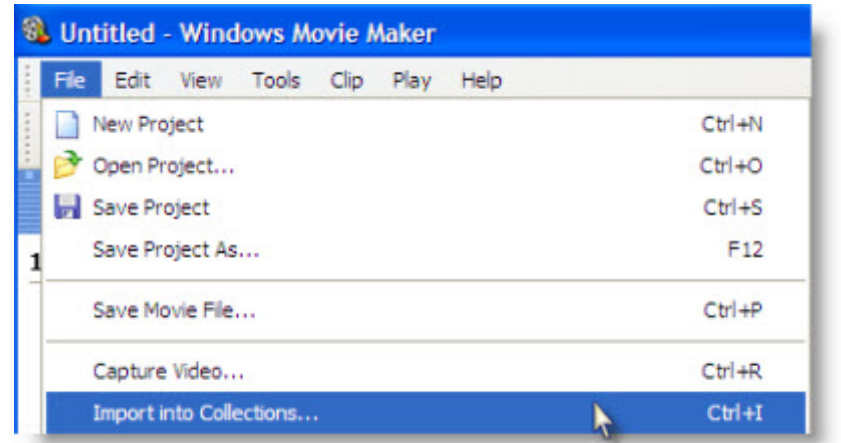

#### **About Windows Movie Maker:**

Windows Movie Maker is a totally free program that comes with Windows XP Home Edition, Windows XP Media Center Edition, Windows XP Professional, and Windows Vista (also called Windows DVD Maker). Below are the media formats accepted by Windows Movie Maker:

Video files: .asf, .avi, .wmv Movie files: MPEG1, .mpeg, .mpg, .mlv, .mp2 Audio files: .wav, .snd, .au, .aif, .aifc, .aiff Windows media files: .asf, .wm, .wma, .wmv MP3 format audio: .mp3